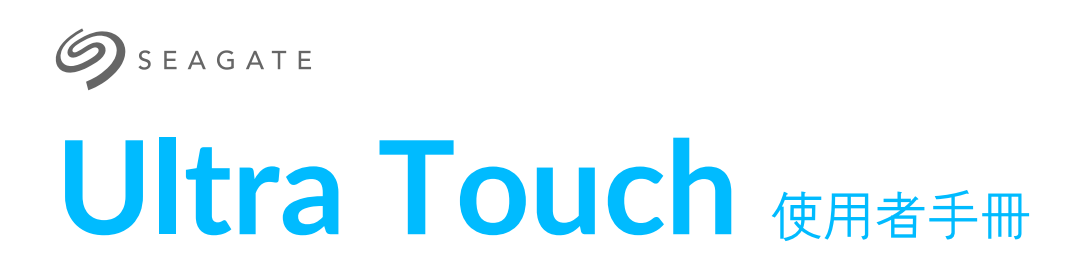

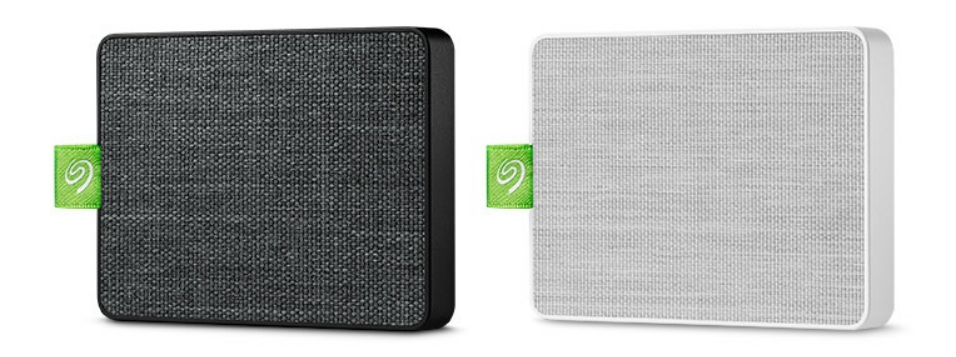

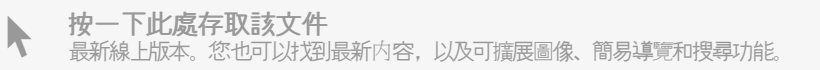

### Contents

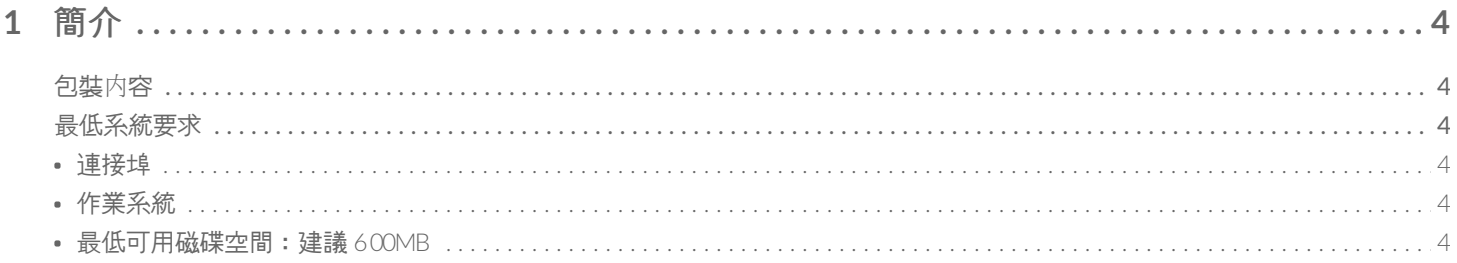

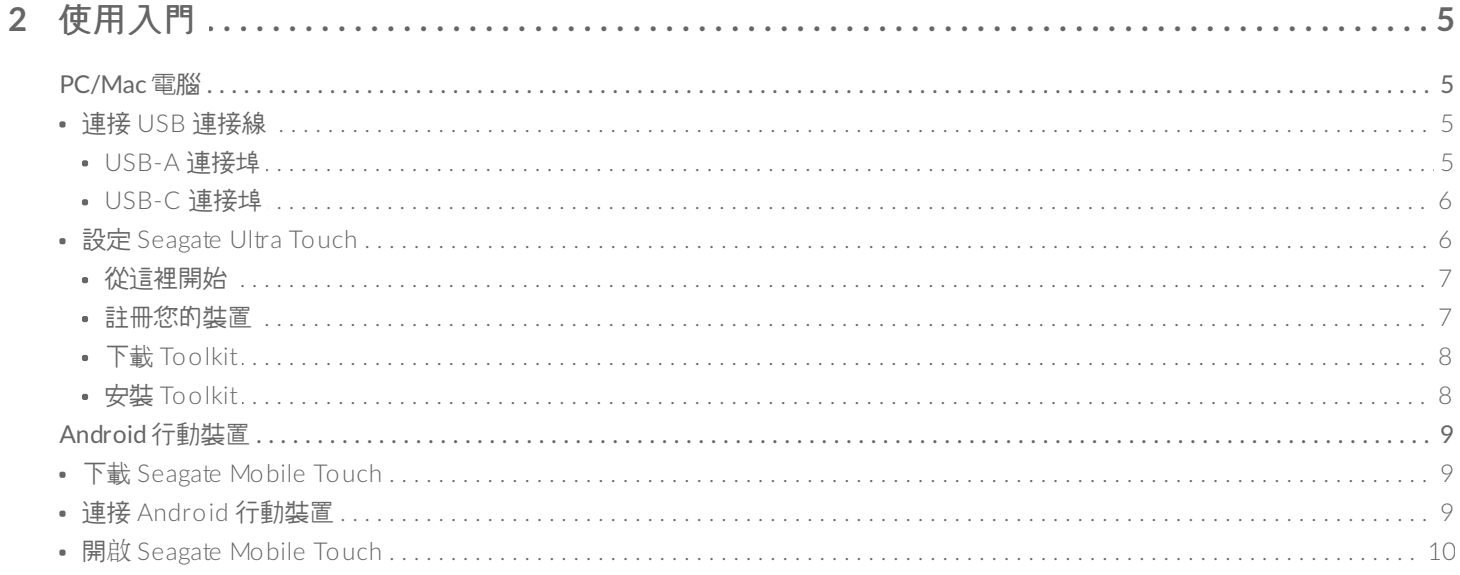

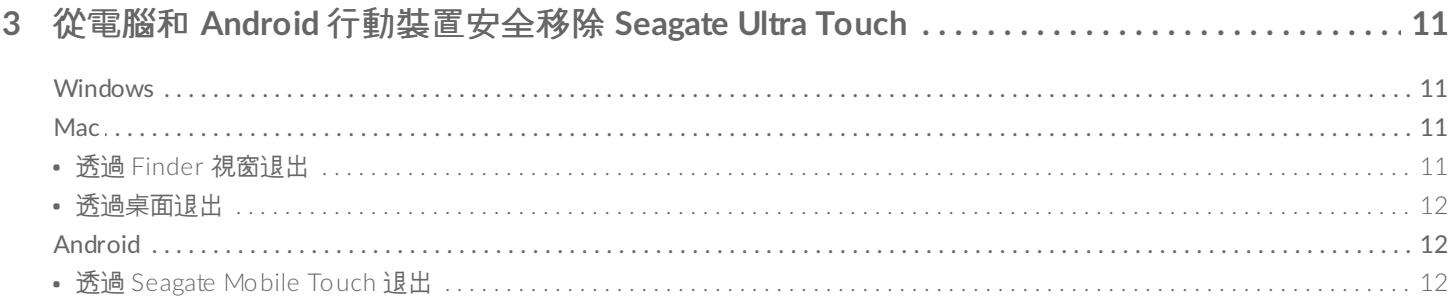

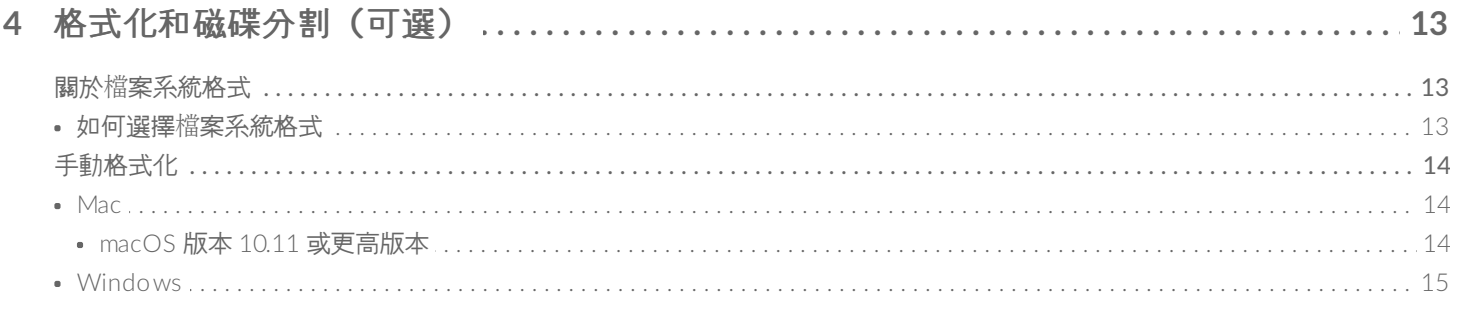

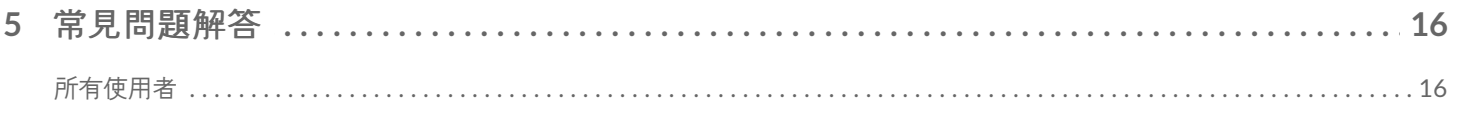

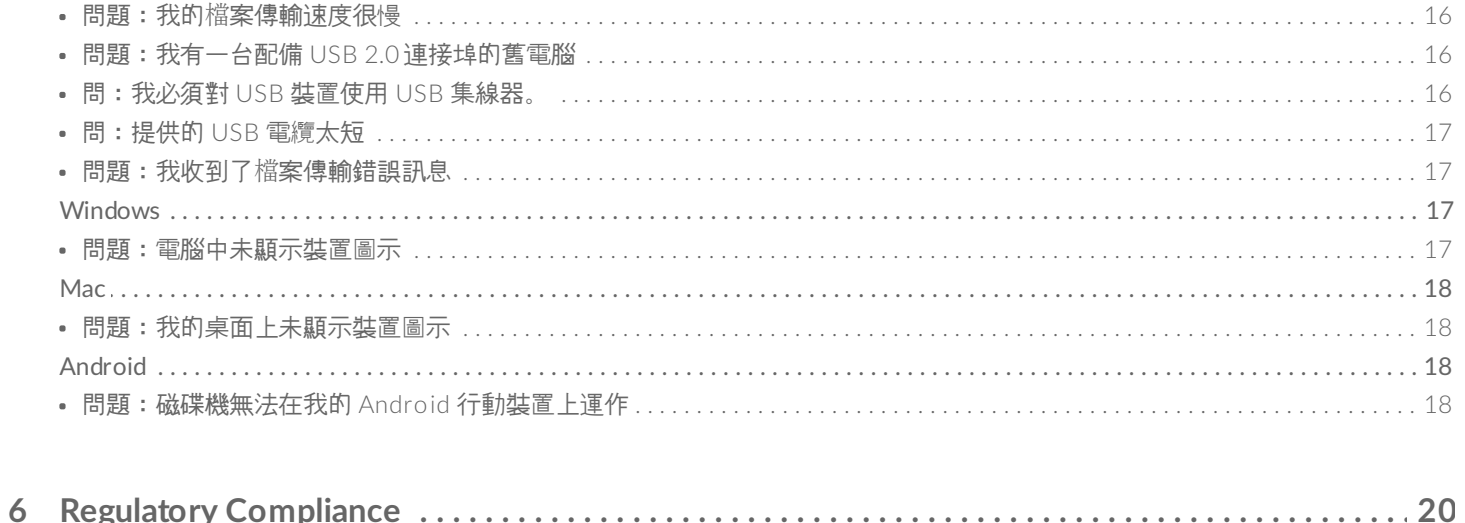

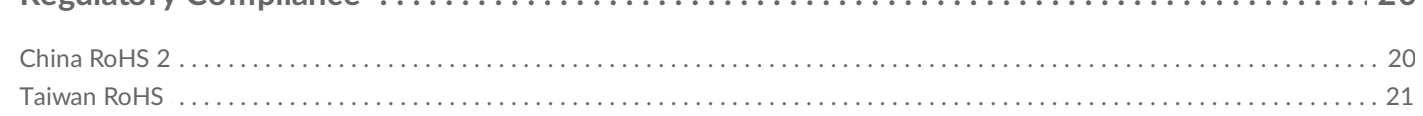

<span id="page-3-0"></span>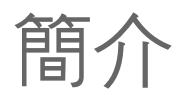

Seagate Ultra Touch 是儲存電腦或相容 Andorid 裝置中的相片、影片和音樂的最佳方式。

如需關於硬碟機的常見問題和回答,請參閱常見問題或前往 [Seagate](http://www.seagate.com/support/ultra-touch) 客戶支援。

## <span id="page-3-1"></span>包裝內容

- Seagate Ultra Touch
- USB-A (USB 3.0 & 2.0) 纜線
- USB-C 轉接器

● 重要-保存您的包裝。如果您的裝置遇到問題並且想要更換時, 必須使用其原始包裝將裝置退回。

## <span id="page-3-2"></span>最低系統要求

### <span id="page-3-3"></span>連接埠

將 Seagate Ultra Touch 連接至含有 USB-A (USB 3.0 或 2.0) 或 USB-C 連接埠的電腦。

您也可以將 Seagate Ultra Touch 連接至含有 USB-C 連接埠的相容 Android 行動裝置。使用隨附的轉接器進行 USB-C 連接。

### <span id="page-3-4"></span>作業系統

- Windows® 7 或以上版本
- macOS® 10.12 或更高版本
- Android 8.0 或以上版本

### <span id="page-3-5"></span>最低可用磁碟空間:建議 **600MB**

<span id="page-4-0"></span>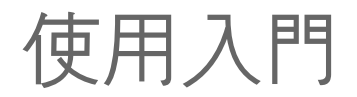

註冊 Seagate Ultra Touch 並開始備份 PC/Mac 電腦和相容 Android 行動裝置中的檔案。

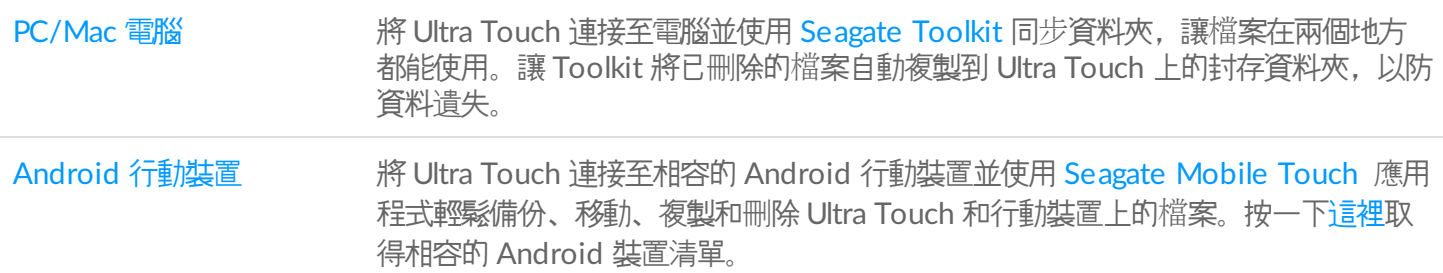

## <span id="page-4-1"></span>**PC/Mac** 電腦

## <span id="page-4-2"></span>連接 **USB** 連接線

在連接 Ultra Touch 之前,請確認電腦上 USB 連接埠的類型。

### <span id="page-4-3"></span>**USB-A** 連接埠

若您的電腦有 USB-A 連接埠,請使用 Micro B 轉 USB-A 纜線。

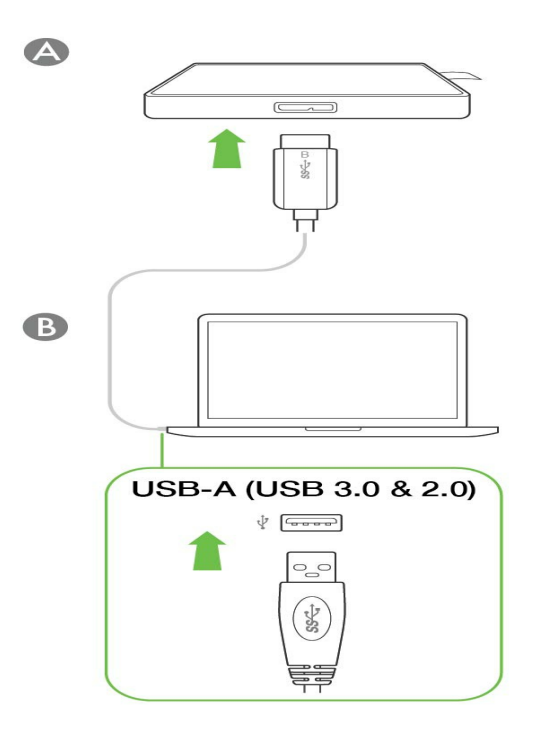

### <span id="page-5-0"></span>**USB-C** 連接埠

若電腦有 USB-C 連接埠,請使用 Micro B 轉 USB-A 纜線搭配 USB-C 轉接器。

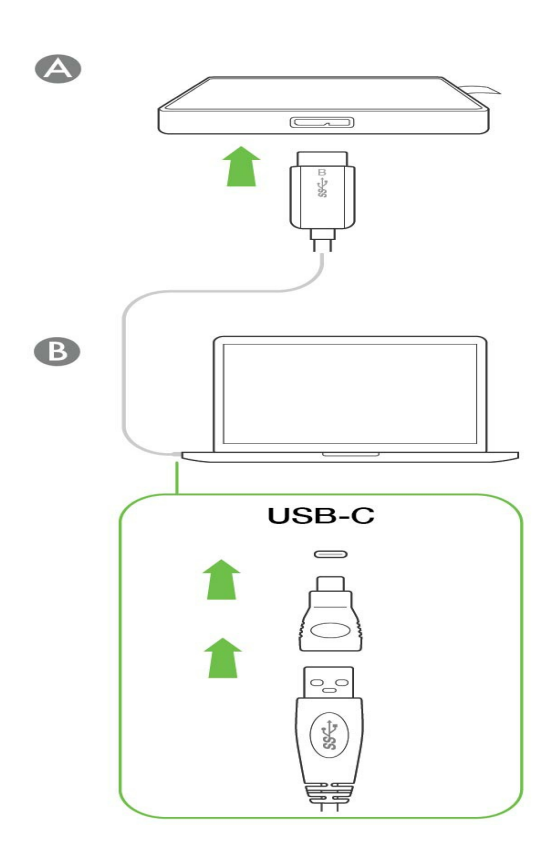

<span id="page-5-1"></span>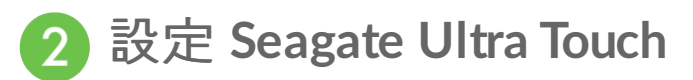

設定程序可讓您:

註冊 Ultra Touch **Warehous Process of The Manager To The Town 您可輕鬆存取資訊和支援, 充分瞭解您的硬碟機。** 

將 Toolkit 安裝於您的電腦上 The Tought Seagate Ultra Touch 之間同步資料夾和檔案。

#### 進一步瞭解 **Toolkit**

如需 Toolkit 的詳細功能,請參閲 Toolkit [使用者手冊](https://www.seagate.com/manuals/software/toolkit/)。

您的電腦必須連接到網際網路才能安裝並執行 Toolkit。

### <span id="page-6-0"></span>從這裡開始

使用檔案管理程式, 例如 Finder 或檔案總管, 開啟 Ultra Touch 並啟動 Start Here Win 或 Start Here Mac。

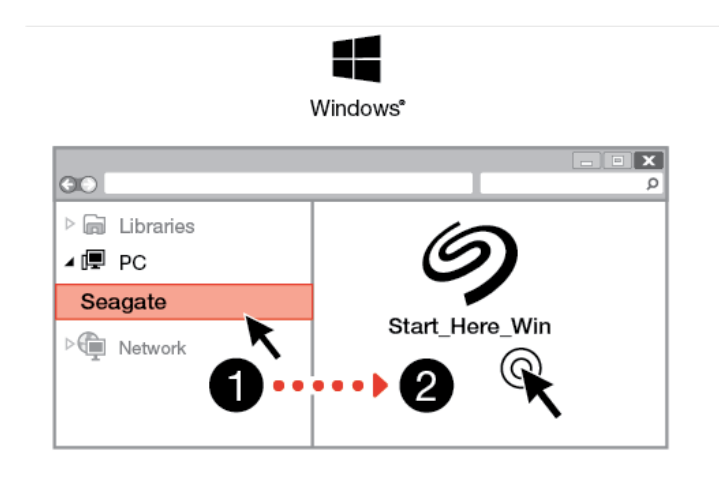

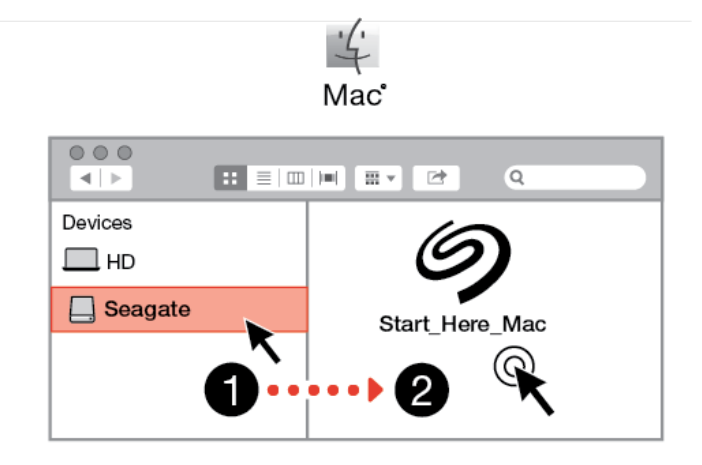

#### <span id="page-6-1"></span>註冊您的裝置 B

在「註冊」頁面上,按一下使用 PC 或 Mac 註冊。輸入資訊並按一下註冊。

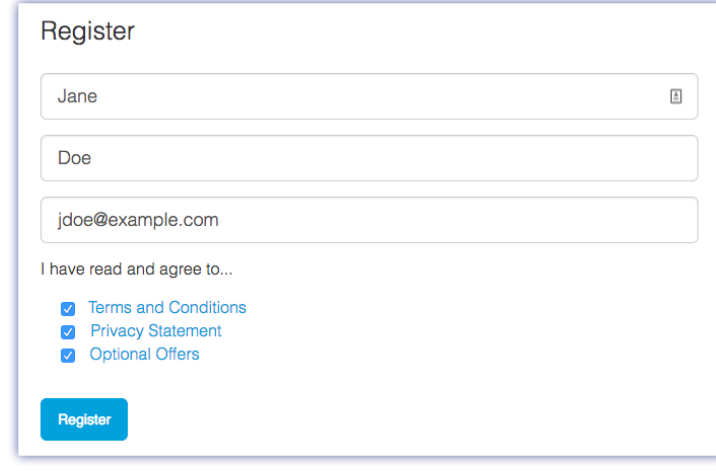

<span id="page-7-0"></span>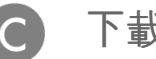

下載 **Toolkit**

在出現提示時, 按一下下載按鈕。

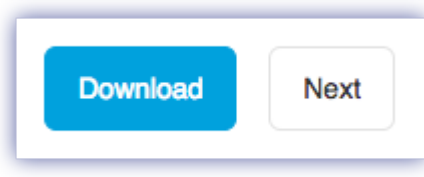

<span id="page-7-1"></span>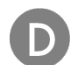

### 安裝 **Toolkit**

使用檔案管理程式,例如 Finder 或檔案總管,前往您接收下載內容的資料夾。

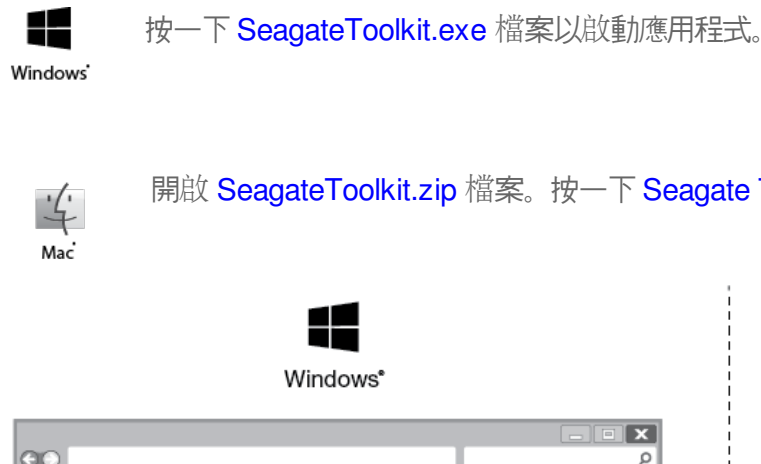

開啟 SeagateToolkit.zip 檔案。按一下 Seagate Toolkit 安裝程式以開啟應用程式。

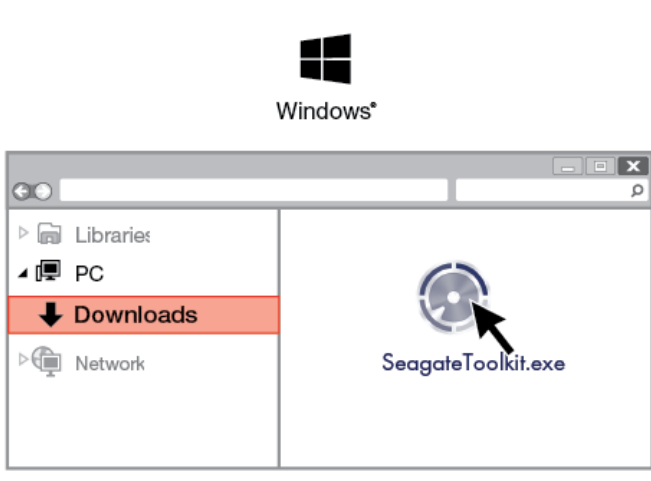

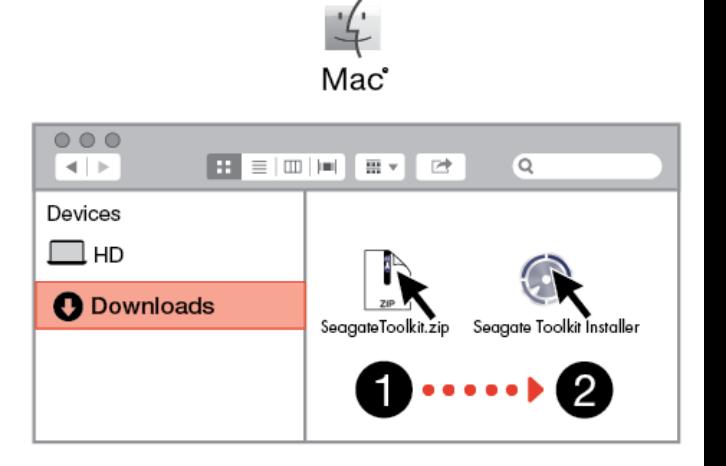

## <span id="page-8-0"></span>**Android** 行動裝置

● 您的 Android 行動裝置必須連線至網際網路,才能開始設定程序。

## <span id="page-8-1"></span>下載 **Seagate Mobile Touch**

在 Android 行動裝置上,前往 Google Play 商店並下載 Seagate Mobile Touch 應用程式。

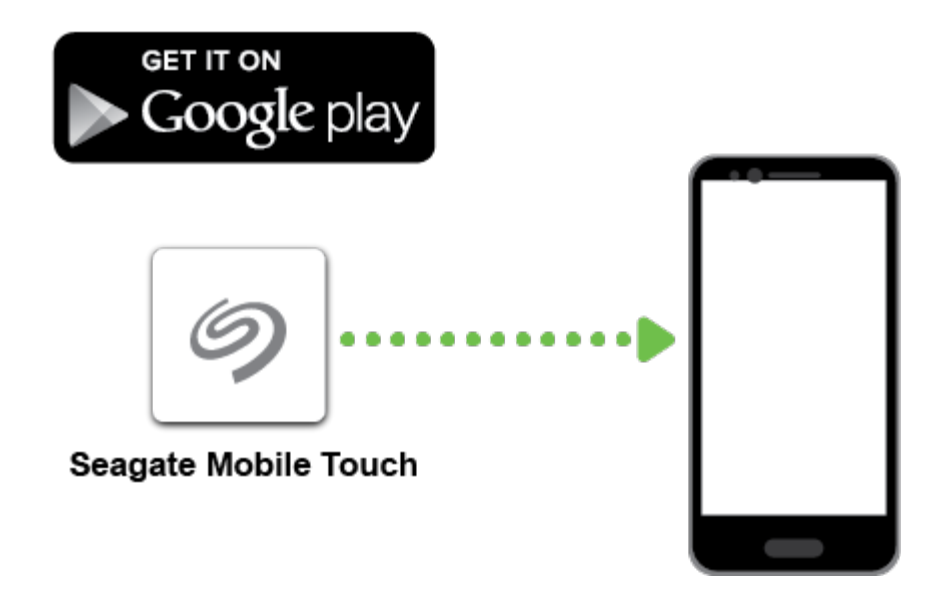

或者,使用 Android 裝置掃描 QR 代碼,以開啟 Google Play 商店。

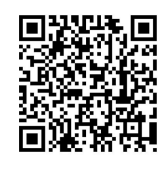

<span id="page-8-2"></span>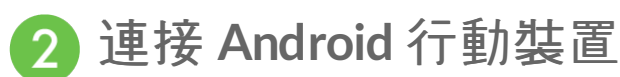

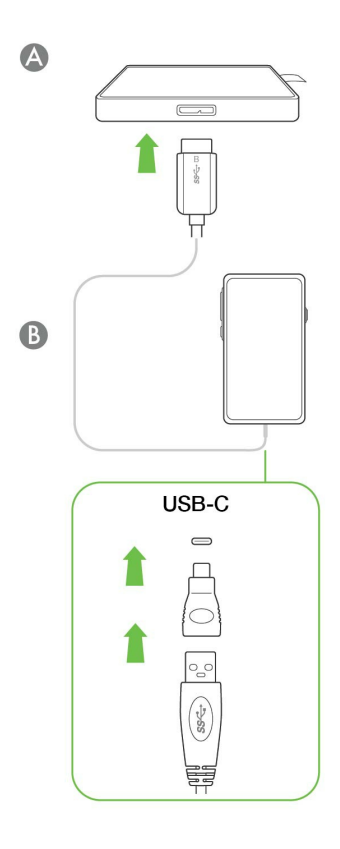

<span id="page-9-0"></span>開啟 **Seagate Mobile Touch** 3

下載 Mobile Touch 並將 Seagate Ultra Touch 連接至 Android 行動裝置後,請開啟應用程式, 按照螢幕上的説明註 冊硬碟機並開始備份檔案。

進一步瞭解 **Seagate Mobile Touch**

如需關於 Mobile Touch 功能的詳細資訊,請參閱 Seagate Mobile Touch [使用者手冊](https://www.seagate.com/manuals/software/mobile-touch/seagate-mobile-touch/)。

# <span id="page-10-0"></span>從電腦和 Android 行動裝置安全移除 Seagate Ultra Touch

在實際中斷連接前務必先從電腦中退出儲存磁碟機。您的電腦必須在移除磁碟機前對其執行存檔和管理操作。如果您 不使用作業系統軟體而拔除磁碟機,您的檔案可能會損壞。

## <span id="page-10-1"></span>**Windows**

使用安全移除工具退出裝置。

1. 按一下 Windows 系統匣中的安全移除圖示以檢視可以退出的裝置。

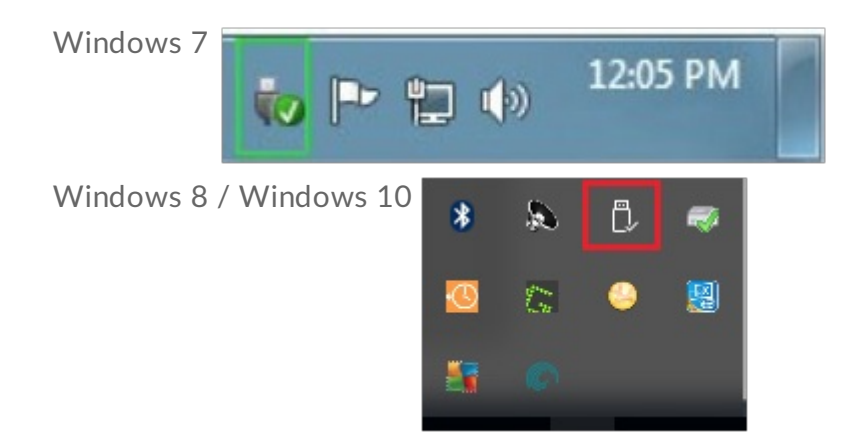

- 2. 如果您找不到「安全地移除硬體」圖示,請按一下系統匣中的顯示隱藏的圖示箭頭以顯示通知區中的所有圖示。
- 3. 在裝置清單中, 選擇您要退出的裝置。Windows 會在可以安全地移除裝置時顯示一則通知。
- 4. 中斷裝置與電腦的連接。

## <span id="page-10-2"></span>**Mac**

您可以透過多種方式從 Mac 退出裝置。請參閱以下兩個選項。

### <span id="page-10-3"></span>透過 **Finder** 視窗退出

- 1. 開啟 Finder 視窗。
- 2. 在側邊列前往「裝置」並尋找您要退出的硬碟機。按一下硬碟機名稱右方的退出符號。
- 3. 如果裝置不在側邊列上顯示, 或如果 Finder 視窗關閉, 您可以從 Mac 上拔下介面的電纜。

## <span id="page-11-0"></span>透過桌面退出

- 1. 選擇您裝置的桌面圖示並將其拖至資源回收筒。
- 2. 當此裝置圖示從桌面上消失後,您即可從 Mac 實際中斷裝置的連接。

## <span id="page-11-1"></span>**Android**

### <span id="page-11-2"></span>透過 **Seagate Mobile Touch** 退出

您可以使用 Seagate Mobile Touch 應用程式退出裝置。

- 1. 點選「導覽」圖示。
- 2. 點選 Seagate Ultra Touch 旁邊的「退出」圖示。

# <span id="page-12-0"></span>格式化和磁碟分割(可選)

Seagate Ultra Touch 預先格式化為 exFAT, 以便與 PC/Mac 和 Android 行動裝置皆相容。若您只透過一種電腦使用 硬碟機,則可以針對您的作業系統以原生檔案系統格式化硬碟機,藉此最佳化檔案複製效能——NTFS for Windows 或 HFS+ for macOS。若您也搭配 Android 使用硬碟機,請務必使用相容的格式,例如 exFAT。

## <span id="page-12-1"></span>關於檔案系統格式

**NTFS**—適用 Windows 的原生檔案系統。macOS 可以讀取 NTFS 磁碟區,但無法以本機方式寫入它們。 不建議使用 NTFS 連接至相容的 Android 行動裝置。

**Mac OS Extended (HFS+)**—一種 Apple 檔案系統,為 macOS 10.12 和更早版本進行最佳化。此檔案系統保留外部 硬碟機的最佳選項,並且是唯一與 Time Machine 相容的格式。Windows 無法以本機方式讀取或寫入 HFS+ (journaled) 磁碟區。 不建議使用 HFS+ 連接至相容的 Android 行動裝置。

**APFS (Apple** 檔案系統**)**—為固態硬碟 (SSD) 和 flash 架構儲存系統進行最佳化的 Apple 檔案系統。注意下列限制:

- 您無法使用 APFS 格式的磁碟作為 Time Machine 備份硬碟機。如果搭配 Time Machine 使用,請將 Seagate Ultra Touch 格式化為 HFS+。
- APFS 僅受到 macOS 10.13 或更高版本的支援。
- 不建議使用 APFS 連接至相容的 Android 行動裝置。

**exFAT**—與 macOS 和 Windows 相容。exFAT 不是一個 journaled 檔案系統,這表示它在發生錯誤或硬碟機未正常 與電腦中斷連接時更容易出現資料損壞現象。

**FAT32**—與 macOS 和 Windows 相容。但是 FAT32 是專為低容量硬碟機設計的舊式檔案系統,不建議用於新式硬 碟機或作業系統。使用 Windows PC 格式化的 FAT32 分割區可以達到 32GB。

### <span id="page-12-2"></span>如何選擇檔案系統格式

#### 以下情況請使用 **NTFS** 格式:

…您將儲存裝置連接至 Windows 電腦,不必允許 Mac 寫入磁碟。 不建議使用 NTFS 連接至相容的 Android 行動 裝置。

#### 以下情況請使用 **HFS+** 格式:

…您將儲存裝置連接至 Mac 電腦,不必允許 Windows 電腦讀取或寫入磁碟。HFS+ 是唯一與 Time Machine 相容 的格式。 不建議使用 HFS+ 連接至相容的 Android 行動裝置。

#### 以下情況請使用 **APFS** 格式:

…您將儲存裝置連接至 Mac 電腦, 不必允許 Windows 電腦讀取或寫入磁碟。若您打算搭配 Time Machine 使用 Seagate Ultra Touch, 或者若您的電腦不是執行 macOS 10.13 或更高版本, 請勿使用 APFS。 不建議使用 APFS 連接至相容的 Android 行動裝置。

#### 以下情況請使用 **exFAT** 格式:

…您需要允許 Mac 和 Windows 電腦讀取和寫入磁碟。 連接至相容的 Android 裝置時,建議使用 exFAT。

您可以在以下情況下使用 **FAT32**:

…您將儲存裝置連接至舊版 Windows 和 Mac 電腦。FAT32 不建議用於新型作業系統和電腦。

## <span id="page-13-0"></span>手動格式化

下面的步驟有助於您對儲存裝置進行格式化和分割區。

▌ <mark>格式化會清除儲存裝置上的所有資料。S</mark>eagate 強烈建議您在執行下面的步驟前先**備份儲存裝置上的所**<br><sup>●</sup> 有**資料**。Seagate 對於由於格式化、分割區或使用 Seagate 儲存裝置而遺失的任何資料均不承擔責任。

### <span id="page-13-1"></span>**Mac**

### <span id="page-13-2"></span>**macOS** 版本 **10.11** 或更高版本

- 1. 開啟 Finder 並移至應用程式 > 公用程式 > 磁碟公用程式。
- 2. 在左側的側邊列中,選擇您的 Seagate Ultra Touch.。

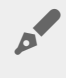

**macOS 10.13** 和更高版本——務必選擇磁碟,而非僅選擇磁碟區。若您沒有看見 列於側邊列的兩個項目,請變更磁碟公用程式中的檢視畫面,以顯示硬碟機和磁碟 區。檢視按鈕位於磁碟公用程式視窗的左上方。變更檢視畫面以顯示所有裝 置。MacOS 10.13 以上版本才有這項功能,10.11 或 10.12 並不適用。

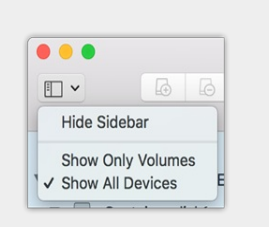

- 3. 選擇清除。
- 4. 將開啟一個對話方塊。輸入該磁碟機的名稱。此名稱將為磁碟機安裝時顯示的名稱。
- 5. 對於格式, 請選擇 OS X Extended (Journaled)。
- 6. 對於方案,請選擇 GUID 分割區對應。
- 7. 按一下清除。
- 8. 磁碟公用程式會格式化磁碟機。完成後, 按一下完成。

### <span id="page-14-0"></span>**Windows**

- 1. 請確保儲存裝置已連接到電腦並安裝在電腦上。
- 2. 移至「搜尋」並輸入 diskmgmt.msc。在搜尋結果中, 按兩下磁碟管理。
- 3. 在「磁碟管理」視窗中間的儲存裝置清單中,找到 Seagate 裝置。
- 4. 分割區必須可以格式化。如果目前已格式化,用滑鼠右鍵按一下磁碟分割並選擇刪除。
- 5. 要建立新分割區,用右鍵按一下此磁碟區並選擇新增簡單磁碟區。在出現「新增簡單磁碟區精靈」後按照螢幕上 的說明操作。

# <span id="page-15-0"></span>常見問題解答

為幫助設定和使用您的 Seagate Ultra Touch,請查[看以下的常見問題解答。如需更多支援資源,請移至](https://www.seagate.com/support/one-touch-ssd) Seagate 客 戶支援。

## <span id="page-15-1"></span>所有使用者

### <span id="page-15-2"></span>問題:我的檔案傳輸速度很慢

問:USB 電纜的兩端是否連接牢固?

答:查看以下電纜連接的疑難排解提示:

- 檢查 USB 電纜兩端的連接, 確保其完全插入各自的連接埠中。
- 嘗試中斷電纜連接, 等待 10 秒鐘, 然後重新連接。
- 請嘗試不同的 USB 電纜。

問: 硬碟機是否已連接到電腦的 Hi-Speed USB 2.0 連接埠或者集線器?

答:如果裝置連接到 Hi-Speed USB 2.0 連接埠或集線器,則效能較低屬於正常情況。Seagate Ultra Touch 若連接至 超快速 USB 3.0 連接埠,將會改善效能。否則,裝置將以較低的 USB 傳輸速率執行。

問:同一連接埠或集線器上是否連接了其他 USB 裝置?

答:中斷其他 USB 裝置的連接,查看裝置效能是否得到提高。

### <span id="page-15-3"></span>問題:我有一台配備 **USB 2.0** 連接埠的舊電腦

問:我的裝置的 USB 3.0 纜線可以與電腦的 USB 2.0 連接埠配合使用嗎?

答:可以,連接電腦 (USB Type A) 的電纜頭與 USB 3.0 和 USB 2.0 相容。但傳輸速率要比 USB 2.0 慢得多。

### <span id="page-15-4"></span>問:我必須對 **USB** 裝置使用 **USB** 集線器。

問: 我可以透過 USB 集線器使用裝置嗎?

答: 可以,此裝置可以連接到 USB 集線器。如果在使用集線器時遇到偵測問題、比正常傳輸速率低、偶爾與電腦中斷

連接或其他異常問題, 請嘗試將裝置直接連接到電腦的 USB 連接埠。

部分 USB 集線器使用電源管理時效率較低, 這對於連接的裝置可能帶來問題。在此情況下, 請考慮嘗試使用帶電源線 的供電 USB 集線器。

請注意,USB 2.0 集線器會將裝置的傳輸速率限制為 USB 2.0 的速度。

### <span id="page-16-0"></span>問:提供的 **USB** 電纜太短

問: 我可以透過更長的電纜使用裝置嗎?

答:可以,只要該電纜是符合 USB 標準的認證電纜。但 Seagate 建議使用裝置隨附的電纜以便獲得最佳效果。如果您 使用更長的電纜並且遇到值測、傳輸速率或中斷連接等問題, 請使用裝置隨附的原始電纜。備註—隨附於 Seagate Ultra Touch 的 USB-C 轉接器未經第三方 USB 纜線的測試,可能不相容。

### <span id="page-16-1"></span>問題:我收到了檔案傳輸錯誤訊息

問:複製到 FAT32 磁碟區時,是否收到「Error -50(錯誤 -50)」訊息?

答:將檔案或資料夾從電腦複製到 FAT32 磁碟區時,無法複製名稱中的某些字元。這些字元包括但不限於:? < > / \ :

檢查您的檔案和資料夾以確保名稱中沒有這些字元。

如果這是反復出現的問題或者您找不到包含不相容字元的檔案,請考慮重新格式化磁碟機為 NTFS(Windows 使用 者)或 HFS+ (Mac 使用者)。請參閲格式化和分割區 (可選)。

問:是否收到錯誤訊息,提示您磁碟機在系統退出休眠模式時已中斷連接?

答:儘管有快顯提示,請忽略此訊息,因為磁碟機會在桌面上重新掛載。當電腦設定為休眠模式時,Seagate 硬碟機 可降低碟片轉速來達到節能目的,而當電腦從休眠狀態中喚醒時,磁碟機可能沒有足夠的時間從休眠模式恢復成快速 運作狀態。

### <span id="page-16-2"></span>**Windows**

### <span id="page-16-3"></span>問題:電腦中未顯示裝置圖示

問:裝置在裝置管理員中列出嗎?

答:所有的磁碟機至少會顯示在裝置管理員中的一個位置。

在「搜尋」中輸入裝置管理員 以啟動。找到磁碟機部分, 必要時按一下加號 (+) 圖示以查看裝置的完整清單。如果您 不確定是否列示了磁碟機,請安全地拔出磁碟機,再重新連接它。變化的項目就是您的 Seagate 裝置。

問:您的裝置列示在不正常的圖示旁邊嗎?

答:Windows 裝置管理員通常提供有關周邊裝置故障的資訊。雖然裝置管理員可以協助對大部分問題進行疑難排 解,但它可能不顯示具體原因或提供準確的解決方案。

裝置旁邊的不正常圖示表示有問題。例如,它不是基於裝置類型的正常圖示,而是一個驚嘆號、問號或一個 X。用右 鍵按一下此圖示,然後選擇內容。「一般」標籤提供該導致裝置工作異常的可能原因。

### <span id="page-17-0"></span>**Mac**

### <span id="page-17-1"></span>問題:我的桌面上未顯示裝置圖示

問:您的 Finder 是否設定為在桌面上隱藏硬碟機?

問:移至 Finder, 然後檢查偏好設定 > 一般標籤 > 在桌面上顯示這些項目。確認已選擇硬碟機。

問:您的裝置安裝在作業系統上了嗎?

答: 透過 Go (前往) > Utilities (公用程式) > Disk Utility (磁碟公用程式) 開啟磁碟公用程式。如果裝置列示在左 側欄中,檢查 Finder 偏好設定,查看為何沒有在桌面上顯示(查看上述問題)。

問: 電腦的設定是否符合使用此裝置的最低系統要求?

答: 請參閱產品包裝上的說明以瞭解支援的作業系統清單。

### <span id="page-17-2"></span>**Android**

### <span id="page-17-3"></span>問題:磁碟機無法在我的 **Android** 行動裝置上運作

問:您的裝置是否列於受支援的 Android 行動裝置清單上?

答:請參閱[此支援文章](https://www.seagate.com/support/software/mobile-touch/#getting-started)取得相容裝置清單。

- 問:您是否搭配相容的 Android 行動裝置使用 Seagate Ultra Touch 或 Seagate One Touch SSD?
- 答:僅 Seagate Ultra Touch 和 One Touch SSD 才能與 Seagate Mobile Touch 應用程式相容。

問:您是否搭配相容的 Seagate 儲存裝置使用 Seagate Mobile Touch 應用程式?

答:Seagate Mobile Touch 經過特別設計,可協助您管理硬碟機和行動裝置上的檔案。您可以在 Google Play 商店 找到或[在這裡](https://www.seagate.com/support/software/mobile-touch/#downloads)下載。

問:您的硬碟機是否針對 Android 相容性進行格式化?

答:連接至相容的 Android 行動裝置時,請使用 exFAT 或 FAT32。備註—FAT32 的磁碟分割大小上限為 32GB。

# <span id="page-19-0"></span>Regulatory Compliance

**Product Name** Seagate Ultra Touch

**Regulatory Model Number** SRD0FV1

## <span id="page-19-1"></span>**China RoHS 2**

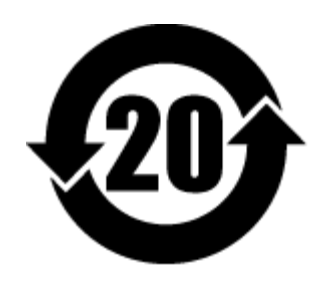

China RoHS 2 refers to the Ministry of Industry and Information Technology Order No. 32, effective July 1, 2016, titled Management Methods for the Restriction of the Use of Hazardous Substances in Electrical and Electronic Products. To comply with China RoHS 2, we determined this product's Environmental Protection Use Period (EPUP) to be 20 years in accordance with the Marking for the Restricted Use of Hazardous Substances in Electronic and Electrical Products, SJT 11364-2014.

中国 RoHS 2 是指 2016 年 7 月 1 日起施行的工业和信息化部令第 32 号"电力电子产品限制使用有害物质管理办 法"。为了符合中国 RoHS 2 的要求,我们根据"电子电气产品有害物质限制使用标识"(SJT 11364-2014) 确定本产品 的环保使用期 (EPUP) 为 20 年。

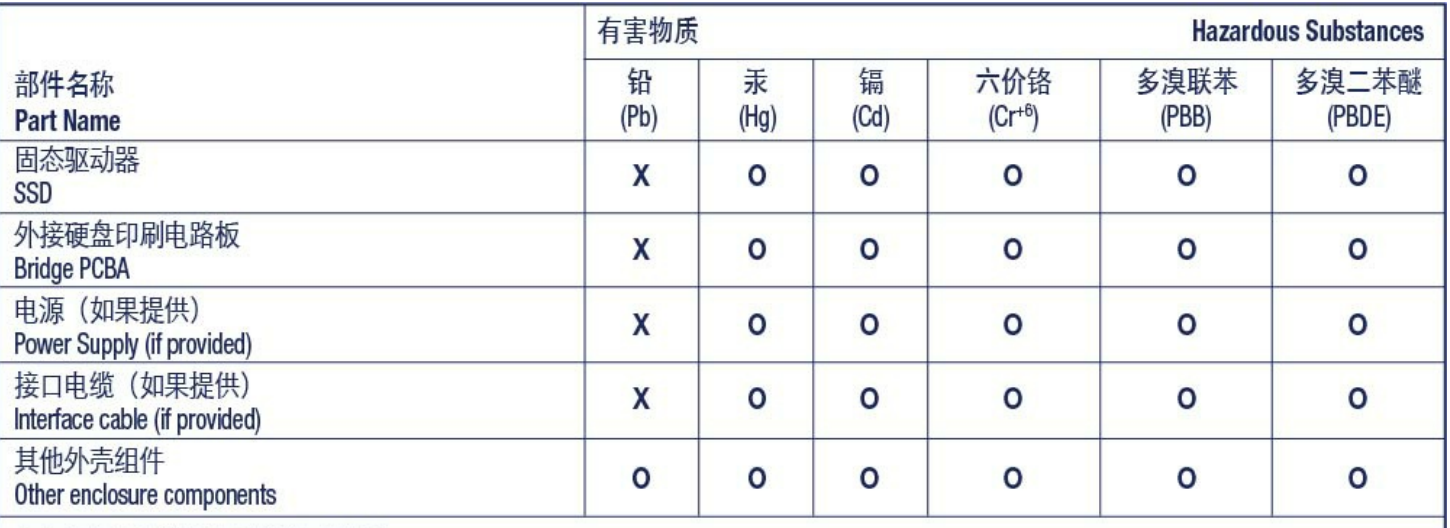

本表格依据 SJ/T 11364 的规定编制。

This table is prepared in accordance with the provisions of SJ/T 11364-2014

O: 表示该有害物质在该部件所有均质材料中的含量均在 GB/T 26572 规定的限量要求以下。

O: Indicates that the hazardous substance contained in all of the homogeneous materials for this part is below the limit requirement of GB/T26572.

X: 表示该有害物质至少在该部件的某一均质材料中的含量超出 GB/T 26572 规定的限量要求。

X: Indicates that the hazardous substance contained in at least one of the homogeneous materials used for this part is above the limit requirement of GB/T26572.

## <span id="page-20-0"></span>**Taiwan RoHS**

Taiwan RoHS refers to the Taiwan Bureau of Standards, Metrology and Inspection's (BSMI's) requirements in standard CNS 15663, Guidance to reduction of the restricted chemical substances in electrical and electronic equipment. Beginning on January 1, 2018, Seagate products must comply with the "Marking of presence" requirements in Section 5 of CNS 15663. This product is Taiwan RoHS compliant. The following table meets the Section 5 "Marking of presence" requirements.

台灣RoHS是指台灣標準局計量檢驗局(BSMI)對標準CNS15663要求的減排電子電氣設備限用化學物質指引。從2018 年1月1日起,Seagate産品必須符合CNS15663第5節「含有標示」要求。本産品符合台灣RoHS。 下表符合第5節 「含有標示」要求。

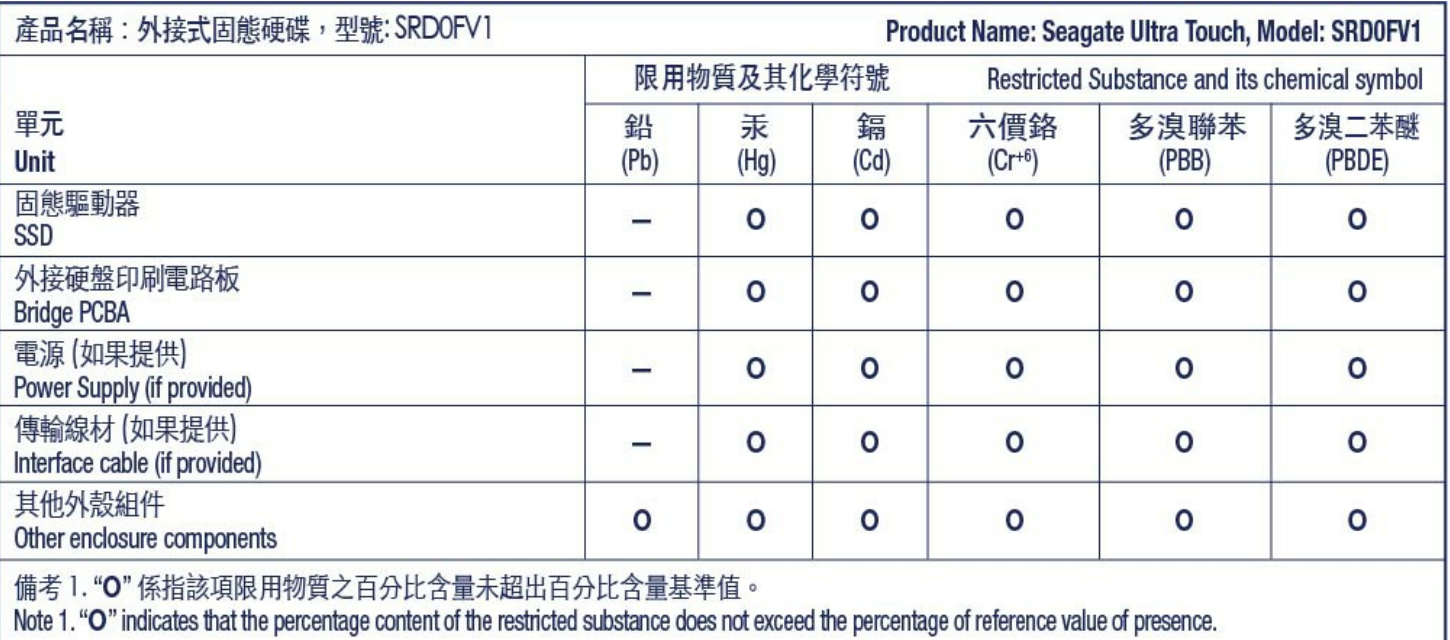

備考 2. "—" 係指該項限用物質為排除項目。<br>Note 2. "—" indicates that the restricted substance corresponds to the exemption.